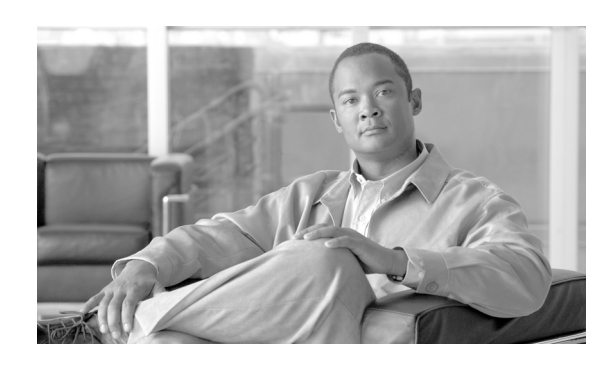

**INDEX**

#### Numerics

802.11 Authentication Mode パラメータ 5-14 802.11b Preamble パラメータ 5-11 802.1X 定義 5-18 認証タイプ 5-18?5-21 802.1x EAP Type パラメータ 5-31, 5-36, 5-47, 5-49, 5-54, 5-58 802.1x オプション 5-31, 5-36, 5-47, 5-49, 5-54, 5-58

## A

About、メニュー オプション 1-4 ACAU Aironet Client Administration Utility(ACAU)を参照 ACAU のアップグレード 2-8?2-9 ACAU の実行 2-10 AES-CCMP、WPA2 5-21 Aironet Client Administration Utility (ACAU) Global Settings の設定 4-1?4-15 Install Wizard との互換性 1-2 アイコン 2-10 アップグレード 2-8?2-9 アンインストール 2-10 インストール 2-3?2-7 概要 1-2 コンポーネント 1-3?1-4 サポートされているオペレーティング システム 1-2 サポートされているクライアント アダプタ 1-6 実行 2-10 使用 3-1?3-12 設定タブ 1-3?1-4 デフォルトのインストール場所 2-4 入手 2-2 メイン ウィンドウ 1-3 メニュー 1-4

Aironet Desktop Utility(ADU) ASTU から開く操作 4-13 アクセスの阻止 4-8 システム トレイへのアイコンの配置 4-5 デスクトップへのアイコンの配置 4-5 プロファイル管理機能の有効化または無効化 4-11 有効化または無効化 4-5 Aironet System Tray Utility Preferences ウィンドウ 4-12 Aironet System Tray Utility(ASTU) ADU の終了 4-13 ADU を開く操作 4-13 Connection Status ウィンドウの表示 4-15 オンライン ヘルプへのアクセス 4-13 クライアント アダプタの無線の無効化 4-13 再認証の強制 4-14 手動 EAP ログインの有効化 4-14 説明 4-12 トラブルシューティング ユーティリティへのアク セス 4-13 プロファイルの選択 4-14 ユーザ特権の設定 4-12?4-15 Allow Association To Mixed Cells パラメータ 設定、EAP-FAST 5-44 設定、EAP-TLS 5-48 設定、LEAP 5-34 設定、PEAP (EAP-GTC) 5-53 設定、PEAP(EAP-MSCHAP V2) 5-56 設定、静的 WEP 5-29 Allow Automatic PAC Provisioning for this Profile パラ メータ 5-43 Allow Modification of Automatic PAC Provisioning in Profiles パラメータ 4-10 Allow User to Create a Profile パラメータ 4-9 Allow User to Export a Profile  $\sqrt{7} \times \sqrt{7}$  4-9 Allow User to Import a Profile パラメータ 4-9 Allow User to Modify a Profile パラメータ 4-9 Allow User to Remove a Profile パラメータ 4-9

#### **Index**

-AllowReRun、プロファイル移行ツールのコマンド ラ イン オプション D-5 Always Resume the Secure Session パラメータ LEAP 5-33 PEAP (EAP-GTC) 5-51 ASTU Settings のパラメータ 概要 4-12 設定 4-12?4-15 説明 1-3 Authentication Timeout Value パラメータ LEAP 5-34 Auto Profile Selection Management ウィンドウ 3-10, 3-11 Auto Select Profiles パラメータ 3-12 Automatically Prompt for User Name and Password オプ ション EAP-FAST 5-39 LEAP 5-33

## C

CAM 5-10 Cardbus PC カード、説明 1-6 -CardOrder、プロファイル移行ツールのコマンド ライ ン オプション D-5 -CB20A、プロファイル移行ツールのコマンド ライン オプション D-5 CB21AG クライアント アダプタ、説明 1-6 CCKM 高速セキュア ローミング クライアントとアクセス ポイントでの設定 5-27 説明 5-22 有効化、EAP-FAST 5-36 有効化、EAP-TLS 5-47 有効化、LEAP 5-32 有効化、PEAP (EAP-GTC) 5-50 有効化、PEAP(EAP-MSCHAP V2) 5-54 Channel パラメータ 5-13 Cisco Key Integrity Protocol (CKIP), with LEAP 5-18 CiscoAdminConfig.dat ファイル コンポーネント 3-2 作成 3-2?3-5 説明 1-5 デフォルトの場所 1-5 保存 3-5 Client Name パラメータ 5-5

-ConfigFile、プロファイル移行ツールのコマンド ライ ン オプション D-5 Constantly Awake Mode (CAM) CAM を参照 Contents、メニュー オプション 1-4

#### $\mathsf{D}$

Define Certificate ウィンドウ 5-47 Disable Radio パラメータ 4-13

### E

EAP 認証、概要 5-18?5-21 EAP-Cisco Wireless LEAP 認証を参照 EAP-FAST Settings ウィンドウ 5-36, 5-37 EAP-FAST  $\forall$   $\forall$   $\forall$   $\exists$   $\forall$  5-36 EAP-FAST 認証 クライアントとアクセス ポイントでの設定 5-25 サポートされる RADIUS サーバ 5-19 サポートされるユーザ データベース 5-20 有効化 5-35 要件 5-35 説明 5-19?5-21 EAP-TLS  $\forall$   $\forall$   $\forall$   $\forall$   $\forall$   $\forall$  5-47 EAP-TLS 認証 クライアントとアクセス ポイントでの設定 5-25 サポートされる RADIUS サーバ 5-20 要件 5-46 EAP-TLS マシン認証、マシン クレデンシャル 設定 5-43, 5-48 要件 5-46 EAP-TLS 認証 説明 5-2025-21 有効化 5-46?5-49 EIRP、規制地域でサポートされている最大 IEEE 802.11a B-4 IEEE 802.11g B-5 IEEE 802.11b B-4 Enable Profile Management パラメータ 4-11 Enter Password ウィンドウ 5-42 Exit パラメータ 4-13

メニュー オプション 1-4 Export Profile ウィンドウ 3-9 Export ボタン 3-9

## F

Fast PSP 5-10 FCC への適合宣言 A-2 File ドロップダウン メニュー 1-4 Force Auto Select Profiles パラメータ 4-11

## G

Global Settings ウィンドウ 3-2 Global Settings タブ 概要 4-2?4-4 説明 1-3 パラメータの値の変更 4-3 パラメータの依存関係 4-3?4-4 パラメータのグループ 1-3, 4-2 表示 4-2, 4-3, 4-4 Global Settings の設定 4-1?4-15 Group Policy Delay パラメータ 設定、EAP-FAST 5-45 設定、EAP-TLS 5-49 設定、LEAP 5-35 設定、PEAP (EAP-GTC) 5-53 設定、PEAP (EAP-MSCHAP V2) 5-57 設定、WPA/WPA2 パスフレーズ 5-30 設定、マシン クレデンシャルを使用した PEAP (EAP-MSCHAP V2)マシン認証 5-58

#### H

Help ドロップダウン メニュー 1-4 パラメータ 4-13 Host Based EAP オプション 5-58

#### I

Import EAP-FAST PAC File ウィンドウ 5-41 Import Profile ウィンドウ 3-8 Import ボタン 3-8

Include Windows Logon Domain with User Name  $\sqrt{7} \times$ タ EAP-FAST 5-39 LEAP 5-34 Install Site Survey Utility パラメータ 4-7 Installation Location ウィンドウ 2-4 Installation Type パラメータ 4-7 InstallShield Wizard Complete ウィンドウ 2-7 InstallShield Wizard ウィンドウ 2-4

#### $\mathbf{L}$

LEAP Settings ウィンドウ 5-32 LEAP オプション 5-31 LEAP 認証 クライアントとアクセス ポイントでの設定 5-24 サポートされる RADIUS サーバ 5-19 タイムアウト値 5-34 要件 5-31 説明 5-18?5-21 有効化 5-31?5-35 Limit the functionalities to System Tray icon パラメータ 4-8 Lock Transmit Power パラメータ 5-9 -logfile、プロファイル移行ツールのコマンド ライン オプション D-6

### M

Manual Login パラメータ 4-14 Manually Prompt for User Name and Password オプション EAP-FAST 5-39 LEAP 5-33 Max PSP 5-10 Microsoft Wireless Configuration Manager 有効化または無効化 4-5 ロール、ホストベース EAP プロファイルと非ホス トベース EAP プロファイルの切り替え 5-58, 5-59 -miniPCI、プロファイル移行ツールのコマンド ライン オプション D-6 MMH MIC、LEAP 5-18

#### N

Network Type パラメータ 5-11

**Cisco Aironet 802.11a/b/g** ワイヤレス **LAN** クライアント アダプタ(**CB21AG** および **PI21AG**)管理ユーティリティ アドミニストレータ ガイド **OL-7086-05-J**

New、メニュー オプション 使用 3-2 説明 1-4 No Network Connection Unless User is Logged In  $\beta \bar{\beta} \times$ タ EAP-FAST 5-44 LEAP 5-34

#### O

Open Aironet Desktop Utility パラメータ 4-13 Open ウィンドウ 3-6 Open 認証、設定 5-14 Open、メニュー オプション 使用 3-6, 3-7, 3-8 説明 1-4 Order Profiles ボタン 3-10

#### P

```
PAC
  インポート  5-41?5-43
  エクスポート  3-9
  格納の規則  5-19
  説明  5-19, 5-43
  タイプ  5-19
  パスワードの入力  5-42?5-43
  プライベート ストアからグローバル ストアへの
       コピー  5-44
PAC ストア
  選択  5-42
  タイプ  5-42
PAC 認証機関、選択  5-41, 5-43
PAC のプロビジョニング
  自動  5-43
  手動  5-43
  ユーザ特権の設定  4-10
PCI カード、説明  1-6
-pci350、プロファイル移行ツールのコマンド ライン
オプション  D-6
-pcmcia350、プロファイル移行ツールのコマンド ライ
ン オプション  D-6
PEAP (EAP-GTC) オプション 5-49
PEAP (EAP-GTC) 認証
  クライアントとアクセス ポイントでの設定  
       5-26
  サポートされる RADIUS サーバ  5-20
```
サポートされるユーザ データベース 5-20 説明 5-20 有効化 5-49?5-53 要件 5-46 PEAP (EAP-MSCHAP V2)  $\pi$ プション 5-54 PEAP (EAP-MSCHAP V2) 認証 Certificate  $\forall$   $\forall$   $\forall$   $\exists$   $\forall$  5-55 User Name and Password  $\forall \forall \forall \forall \exists \forall$  5-55 クライアントとアクセス ポイントでの設定 5-26 サポートされる RADIUS サーバ 5-20 説明 5-20?5-21 有効化 5-53?5-57 要件 5-46 PI21AG クライアント アダプタ、説明 1-6 Place ADU Icon in the System Tray パラメータ 4-5 Place ADU Icon on Desktop パラメータ 4-5 Power Save Mode パラメータ 5-10 Preferences パラメータ 4-12 Preferred Access Points ウィンドウ 5-15 Preferred APs ボタン 5-15 Preparing Setup ウィンドウ 2-3, 2-8 Pre-Shared Key (Static WEP)  $\forall \forall \forall \forall \exists \forall$  5-28 Previous Installation Detected ウィンドウ 2-9 Profile Editor Advanced ウィンドウ 5-8 General ウィンドウ 3-4, 5-4 Security ウィンドウ 5-16 ウィンドウ 5-3 Profile Management ウィンドウ 3-3, 5-2 Profile Management タブ 概要 5-2?5-3 使用 3-6 説明 1-4 選択 3-3 Profile Migration Tool Parameters ウィンドウ 4-8 Profile Migration Tool パラメータ 4-8 Profile Name パラメータ 5-5 Profile Settings のパラメータ 概要 4-11 設定 4-11 説明 1-3 Prompt the User Before Initiating Automatic PAC Provisioning パラメータ 4-10

## R

RADIUS サーバ サポートされる 5-19?5-21 追加情報 5-21 定義 5-18 Read from registry、メニュー オプション 使用 3-12 説明 1-4 Reauthenticate パラメータ 4-14 Reboot After Silent Setup パラメータ 4-6 -replace、プロファイル移行ツールのコマンド ライン オ プション D-6 Restrict Time Finding Domain Controller パラメータ 設定、EAP-FAST 5-44

## S

Save As ウィンドウ 3-5 Save As、メニュー オプション 使用 3-5 説明 1-4 Save、メニュー オプション 1-4 Select Profile パラメータ 4-14 Setup Settings のパラメータ 概要 4-5 設定 4-5?4-8 説明 1-3 Setup Status ウィンドウ 2-6 Shared 認証、設定 5-14 Show Connection Status パラメータ 4-15 Silent Setup パラメータ 4-6 SSID1 パラメータ 5-5 SSID2 パラメータ 5-6 SSID3 パラメータ 5-6

## T

Temporal Key Integrity Protocol (TKIP) WPA 5-21 クライアントとアクセス ポイントでの設定 5-27 説明 5-24 Transmit Power Level パラメータ 5-9 Troubleshooting パラメータ 4-13

## U

Update Existing Profiles パラメータ 4-11 Use Machine Information For Domain Logon パラメータ EAP-TLS 5-44, 5-48 PEAP (EAP-GTC) 5-50 PEAP (EAP-MSCHAP V2) 5-55 Use Microsoft Zero Configuration パラメータ 4-5 Use Saved User Name and Password オプション EAP-FAST 5-39 LEAP 5-33 Use Temporary User Name and Password オプション EAP-FAST 5-39 LEAP 5-32 Use Windows User Name and Password オプション EAP-FAST 5-39 LEAP 5-33, 5-39 User Settings のパラメータ 概要 4-9 設定 4-9?4-10 説明 1-3

#### W

WEP キー サイズ 5-18 その他のセキュリティ機能 5-23?5-24 タイプ 5-18 定義 5-18 WEP キー ハッシュ、説明 5-24 Wi-Fi Protected Access 2 (WPA2) 説明 5-21 有効化、EAP-FAST 5-36 有効化、EAP-TLS 5-47 有効化、PEAP(EAP-GTC) 5-49 有効化、PEAP(EAP-MSCHAP V2) 5-54 Wi-Fi Protected Access (WPA) 説明 5-21 有効化、EAP-FAST 5-36 有効化、EAP-TLS 5-47 有効化、PEAP(EAP-GTC) 5-49 有効化、PEAP(EAP-MSCHAP V2) 5-54 Wireless Mode When Starting Ad Hoc Network パラメータ 5-13 Wireless Mode パラメータ 5-12

WPA Wi-Fi Protected Access (WPA) を参照 WPA 事前共有キー WPA パスフレーズまたは WPA2 パスフレーズを 参照 WPA パスフレーズ クライアントとアクセス ポイントでの設定 5-24 説明 5-21 有効化 5-30?5-31 WPA/WPA2 Passphrase  $\forall \forall \forall \exists \forall$  5-30 WPA/WPA2/CCKM EAP Type パラメータ EAP-FAST 5-36 EAP-TLS 5-47 LEAP 5-31 PEAP (EAP-GTC) 5-49 PEAP (EAP-MSCHAP V2) 5-54 WPA/WPA2/CCKM オプション CCKM 高速セキュア ローミングの有効化、使用 5-22 EAP-FAST 5-36 EAP-TLS 5-47 LEAP 5-31 PEAP (EAP-GTC) 5-49 PEAP (EAP-MSCHAP V2) 5-54 WPA2 パスフレーズ クライアントとアクセス ポイントでの設定 5-24 説明 5-21 有効化 5-30?5-31 WPA-PSK、説明 5-21

## あ

アクセス ポイント LEAP 認証に失敗したものの報告 5-23, 5-27 MAC アドレスの入力 5-15 指定 5-15 セキュリティ設定 5-24?5-27 アドホック ネットワーク、選択 5-11 アンインストール ACAU 2-10 クライアント アダプタ ソフトウェア 2-10 プロファイル移行ツール D-7 アンテナ ゲイン IEEE 802.11a B-4 IEEE 802.11g B-5

IEEE 802.11b B-4

## い

一時ユーザ名とパスワード Windows クレデンシャルの使用 LEAP 5-33 オプションの選択 EAP-FAST 5-39 LEAP 5-33 自動プロンプト EAP-FAST 5-39 LEAP 5-33 手動プロンプト EAP-FAST 5-39 LEAP 5-33 説明 EAP-FAST 5-39 LEAP 5-32 インストール ACAU 2-3?2-7 クライアント アダプタ ソフトウェア 2-10 プロファイル移行ツール D-3 インフラストラクチャ ネットワーク、選択 5-11

## え

エラー メッセージ C-1?C-6

## か

拡張パラメータ 設定 5-8?5-15 説明 5-3, 5-8 カナダの適合宣言 A-3

## き

規制 情報 A-2?A-9 地域 IEEE 802.11a B-2 IEEE 802.11b/g B-3 基本パラメータ 設定 5-4?5-6

説明 5-3, 5-4

## く

クライアント アダプタ サポートされているモデル 1-6 無線の無効化 4-13 クライアント アダプタ ソフトウェア アンインストール 2-10 インストール 2-10 サイレント アップグレードの設定 4-7 サイレント アンインストールの設定 4-7 サイレント インストールの設定 4-6 定義 1-2 入手 2-10 グローバル PAC 5-19, 5-42

### こ

コマンド ライン オプション、プロファイル移行ツール D-5?D-7 コンフィギュレーション ファイル コンポーネント 3-2 作成 3-2?3-5 説明 1-5 デフォルトの場所 1-5 変更 3-6?3-7 保存 3-5, 3-6

## さ

サイト調査ユーティリティ、インストール 4-7

## し

自動プロファイル選択 ADU での強制 4-11 規則 3-11 プロファイルの削除 3-11 プロファイルの追加 3-10?3-12 プロファイルの優先順位設定 3-11 有効化 3-12 周波数、規制地域でサポート IEEE 802.11a B-2 IEEE 802.11b/g B-3

周波数、設定 5-13 証明書、EAP-TLS および PEAP 認証に必要 5-46 診断チャネル モード 診断用の SSID を指定 5-7 プロファイルの信頼性確保 5-17

# す

スループット 5-10, 5-11

### せ

静的 WEP Open 認証を使用、クライアントとアクセス ポイン トでの設定 5-24 Shared Key 認証を使用、クライアントとアクセス ポイントでの設定 5-24 有効化 5-28?5-30 静的 WEP キー 概要 5-18 サイズ 5-28 送信キーの選択 5-29 入力のガイドライン 5-29 製品の型番 1-6 セキュリティ パラメータ 設定 5-16?5-59 説明 5-3, 5-16 セキュリティ機能 概要 5-18?5-24 同期 5-24?5-27 設定タブ 1-3

#### そ

送信キー 5-29

### た

台湾、クライアント アダプタに対する行政規定 A-8?A-9

#### ち

チャネル、規制地域でサポート IEEE 802.11a B-2

IEEE 802.11b/g B-3

#### て

定義する、Configure PEAP (EAP-MSCHAP V2) ウィン ドウ 5-54 定義する、Configure PEAP (EAP-GTC) ウィンドウ 5-50 適合宣言 FCC A-2 RF 被曝 A-7 欧州共同体、スイス、ノルウェー、アイスラン ド、およびリヒテンシュタイン A-4 情報 A-4?A-6 電力レベル 最大 B-4?B-5 設定 5-9

## と

動的 WEP キー、概要 5-18?5-21 ドメイン コントローラの検索タイムアウト値 EAP-FAST 5-45 LEAP 5-16 ドメイン名 Windows ログインに含める EAP-FAST 5-39 LEAP 5-34 保存済みのユーザ名とパスワードの指定 EAP-FAST 5-39 LEAP 5-33 トラブルシューティング ユーティリティ、ASTU から のアクセス 4-13

### な

長い無線ヘッダー、使用 5-11

### に

日本、クライアント アダプタの使用に関するガイド ライン A-7 認証プロセス 5-20

## ひ

ピアツーピア ネットワーク 5-11

### ふ

プライベート PAC 5-19, 5-42 ブロードキャスト SSID 5-5 ブロードキャスト キー ローテーション クライアントとアクセス ポイントでの設定 5-27 説明 5-24 プロファイル ASTU からの選択 4-14 インポート 3-7?3-8 上書きまたはアペンド 4-11 エクスポート 3-9?3-10 削除 3-7 自動プロファイル選択からの削除 3-11 自動プロファイル選択への追加 3-10?3-12 説明 1-2 定義 5-2 ユーザによるインポートの許可 4-9 ユーザによるエクスポートの許可 4-9 ユーザによる削除の許可 4-9 ユーザによる作成の許可 4-9 ユーザによる変更の許可 4-9 レジストリからの取得 3-12 ロック 5-17 プロファイル マネージャ、開く 5-2?5-3 プロファイル移行ツール Install Wizard との互換性 D-1 アンインストール D-7 インストール D-3 インストール設定の指定 4-8 概要 D-1 コマンド ライン オプション D-5?D-7 コマンド ライン オプションの入力 4-8, D-5 実行 D-4?D-5 使用 D-1?D-7 生成されたログ ファイルの名前と場所 D-5, D-6 生成されたログ ファイルの表示 D-4 名前マングル D-2 バージョン番号の検索 D-1 複数回実行 D-5 プロファイル移行に適用される規則 D-2

プロファイルのロック 5-17

れ

レジストリ、プロファイルの取得 3-12

### ほ

 $\mathsf{L}% _{0}\left( \mathcal{N}\right)$ 

保存されたユーザ名とパスワード 説明 LEAP 5-33 入力 EAP-FAST 5-39 LEAP 5-33

### ま

マシン クレデンシャルを使用した PEAP (EAP-MSCHAP V2)マシン認証、設定 5-57?5-59 マシン クレデンシャルを使用したマシン認証 PEAP (EAP-MSCHAP V2) の使用 5-57?5-59 マシン認証、マシン クレデンシャル EAP-TLS の使用 5-43, 5-48 マシン認証、ユーザ クレデンシャル PEAP (EAP-GTC) の使用 5-50 PEAP (EAP-MSCHAP V2) の使用 5-55

## み

短い無線ヘッダー、使用 5-11

## む

無線、無効化 4-13

### め

メッセージ完全性チェック(MIC) WPA 5-21 クライアントとアクセス ポイントでの設定 5-27 説明 5-23

### ゆ

ユーザ クレデンシャルを使用した PEAP(EAP-GTC) マシン認証、設定 5-50 ユーザ クレデンシャルを使用した PEAP (EAP-MSCHAP V2)マシン認証、設定 5-55